# eLumen for Assessment

The Basics

## How do I get there?

https://lmc.elumenapp.com/

## What do I look for?

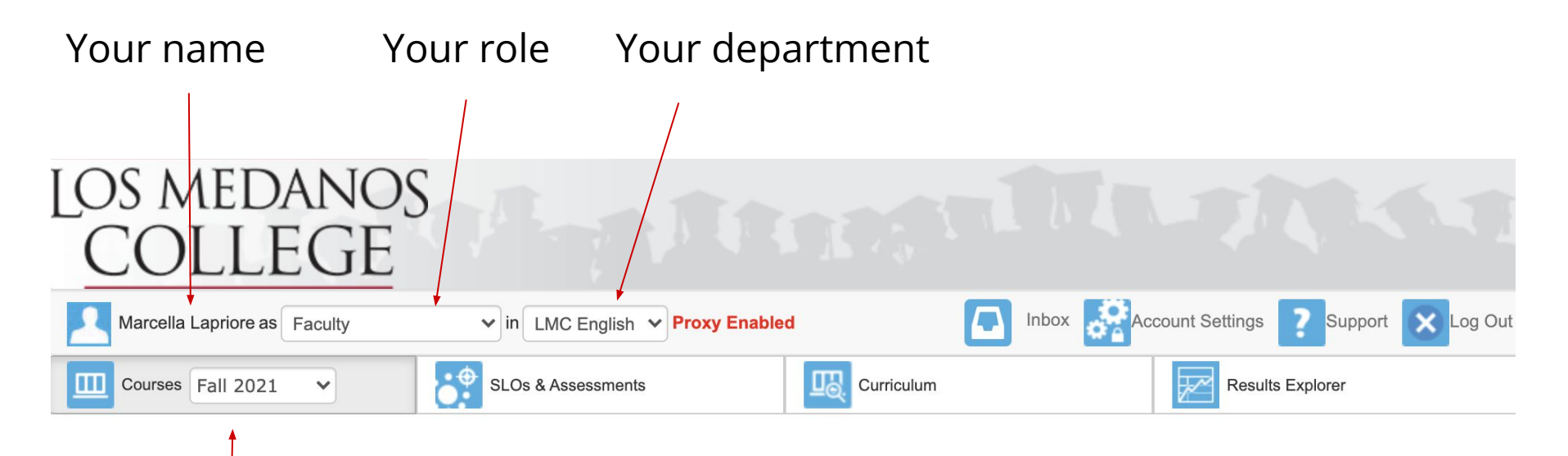

Current semester / year

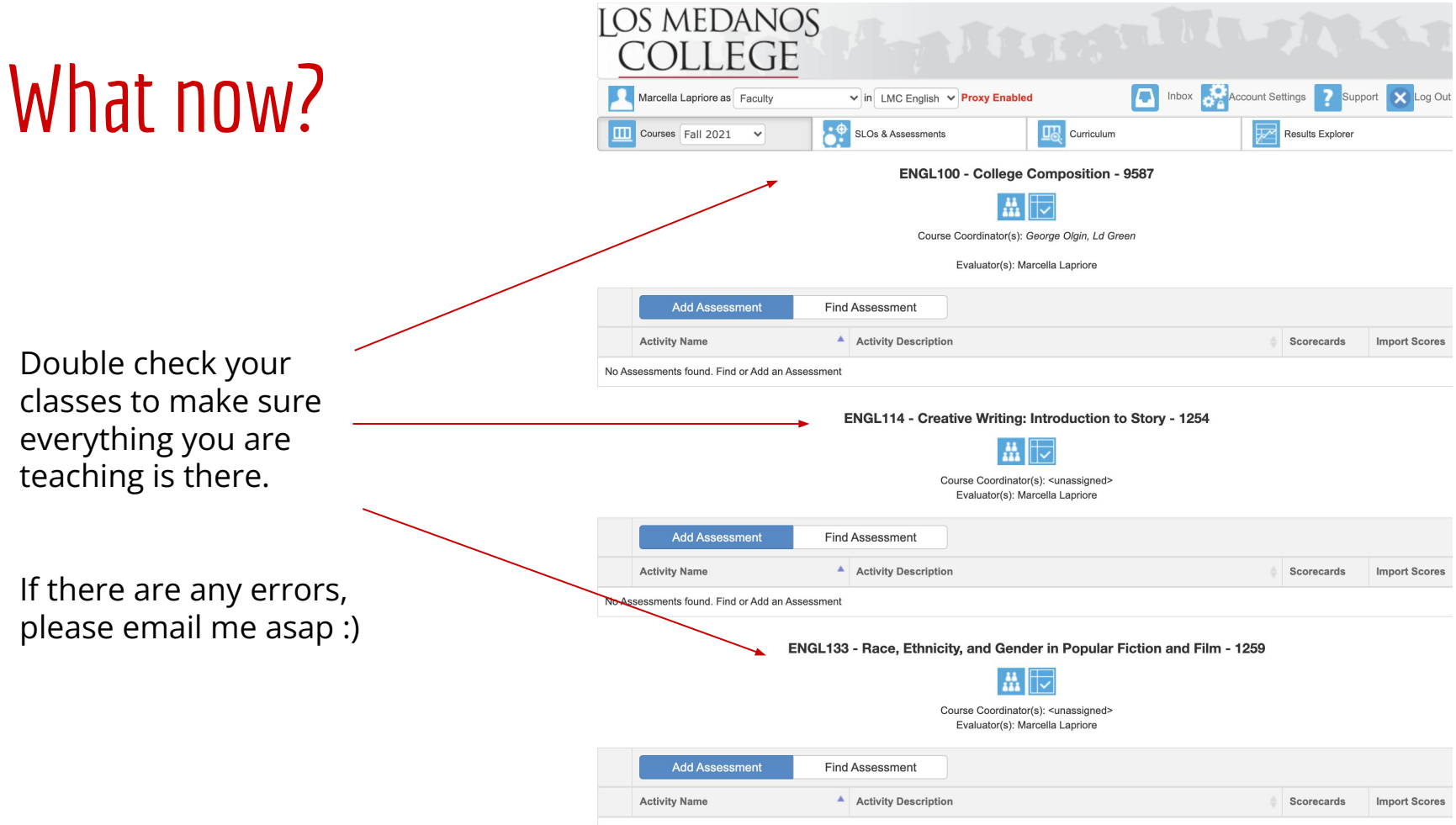

No Assessments found. Find or Add an Assessment

## Adding an assessment to a course

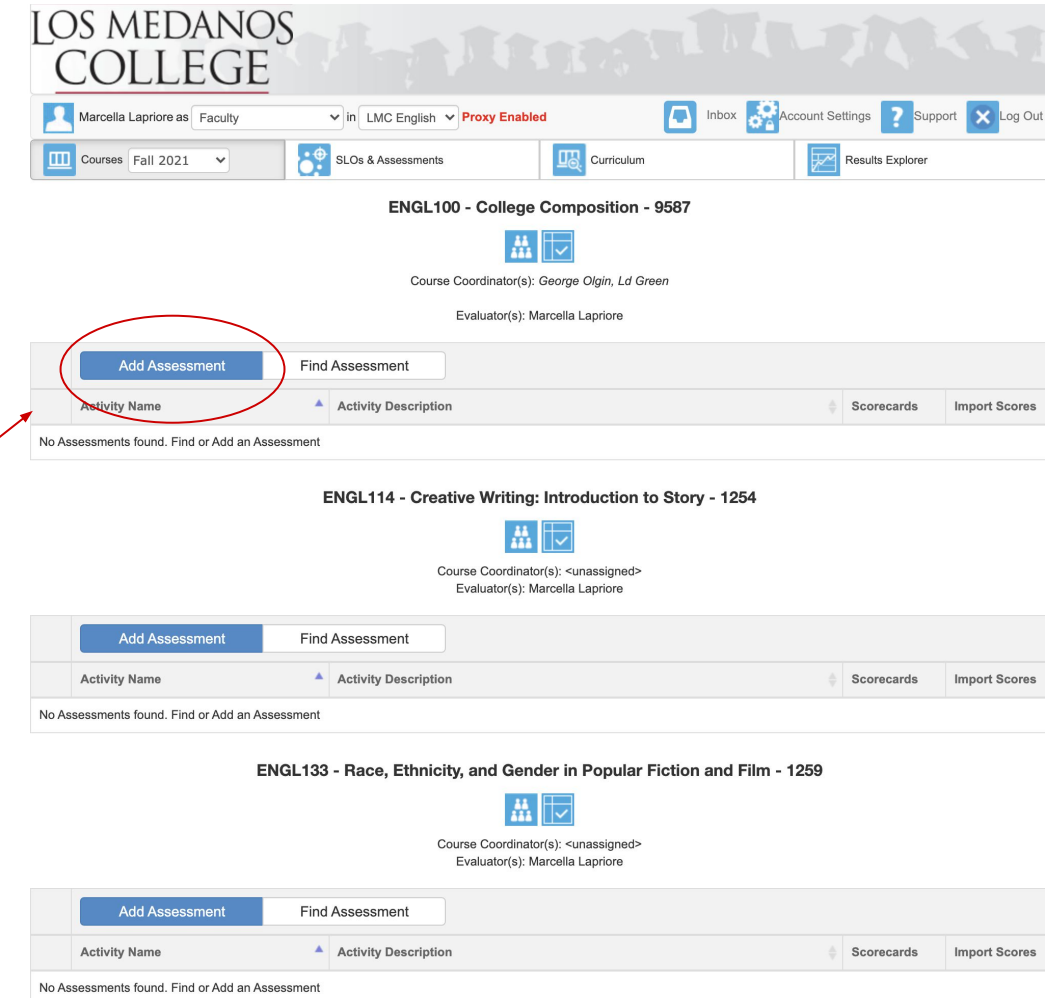

Click on "Add Assessment" to open the dialogue screen for  $\diagup$ creating an assessment.

# Making decisions early on Individual vs. Collective Student Score Entry

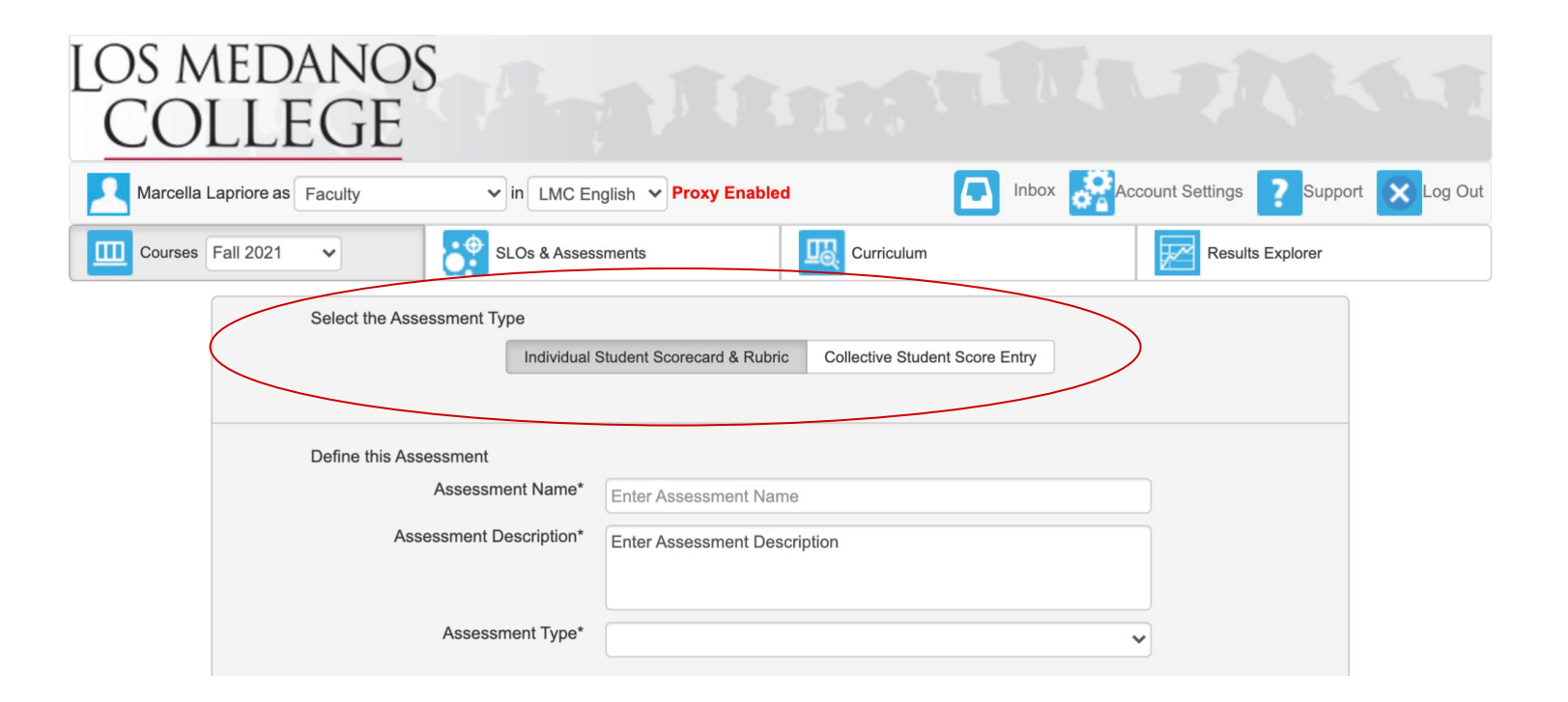

## Individual Student Score Entry

This is an option that works well for capturing scores for each student in your course. If you are wanting to *disaggregate data* in your course, this option allows you to seek trends within the population of your course if your goal is to make adjustments for equitable access, etc.

This option can be pushed to Canvas so scores are automatically imported into eLumen, OR you can input them manually in eLumen.

NOTE: Rubrics are required for scores to push back into eLumen from Canvas.

## Collective Student Score Entry

This is an option that works well for capturing scores for the whole group in your course. If you are wanting to see the range in your course, this option allows you to seek trends for overall performance on a particular skill / CSLO, etc.

This option can also be pushed to Canvas so scores are automatically imported into eLumen, OR you can input them manually in eLumen.

NOTE: Rubrics are required for scores to push back into eLumen from Canvas.

## How to assess without pushing to Canvas

Click [HERE](https://docs.google.com/document/d/1GhInq0FD1EalGmuSkgcL1SL_HyCOUguB8y2b7JRKCEA/edit?usp=sharing)

for the How To Instructions with an instructional video option

## Adding an assessment to a course

There may be assessments already in the library for your course.

You can build one for your purposes or use an existing assessment.

Once you have selected an assessment, you can push it to Canvas.

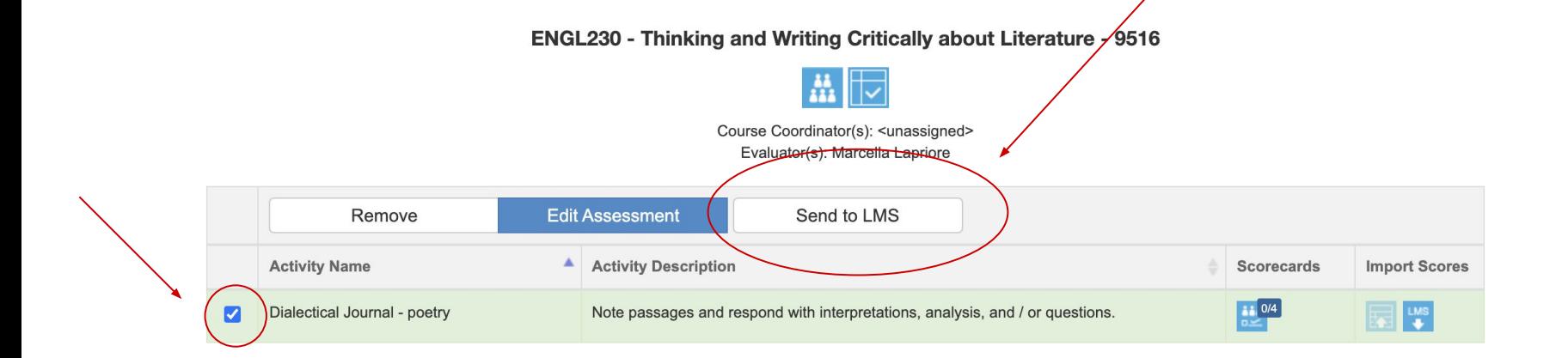

#### Assessment criteria lands in Outcomes in your course

Outcomes

Back

 $+$  Outcome

**5 1. Read, discuss and...** 

 $+$  Group

① Import

 $Q$  Find

You can now tie this outcome to a rubric for the assignment you want to use for your CSLO assessment.

 $% 1.$  **Read, discuss and think ethically and** critically about literary texts from a wide variety of cultural perspectives, using the traditional literary elements and critical approaches (GESLOs 1, 3, 5; PSLOs 1,2)

1. Read, discuss and think ethically and critically about literary texts from a wide variety of cultural perspectives, using the traditional literary elements and critical approaches (GESLOs 1, 3, 5; PSLOs 1,2)

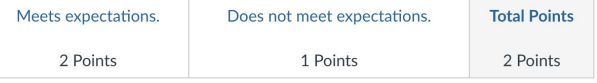

Mastery: 2 Points

Calculation Method: Most Recent Score

Calculation Meth... Latest Score Example: Mastery score reflects the most recent graded assignment or

## Create a Rubric for the assignment

> Assignments > Poetry Analysis

#### Poetry Analysis A+

No additional details were added for this assignment.

Points 20 Submitting a file upload

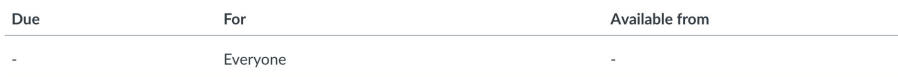

#### Click on "Find Outcome" to use the CSLO from eLumen

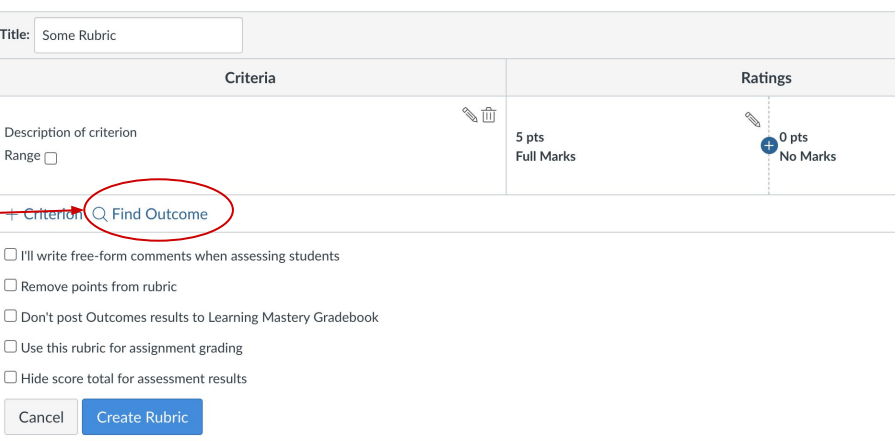

#### Find Outcomes

G 1. Read, discuss an

Click on Outcome

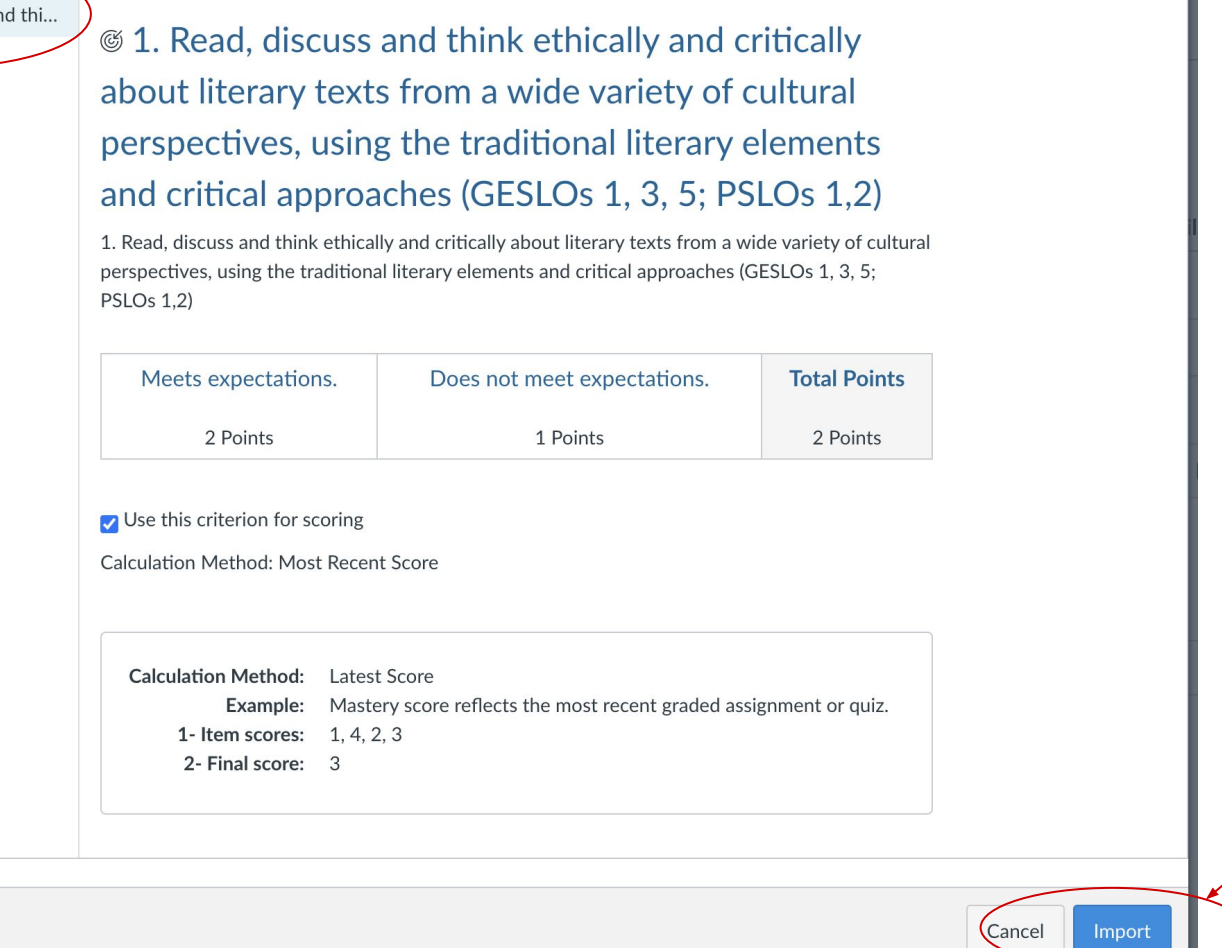

Click on Import

## Name your assessment and click on Create Rubric

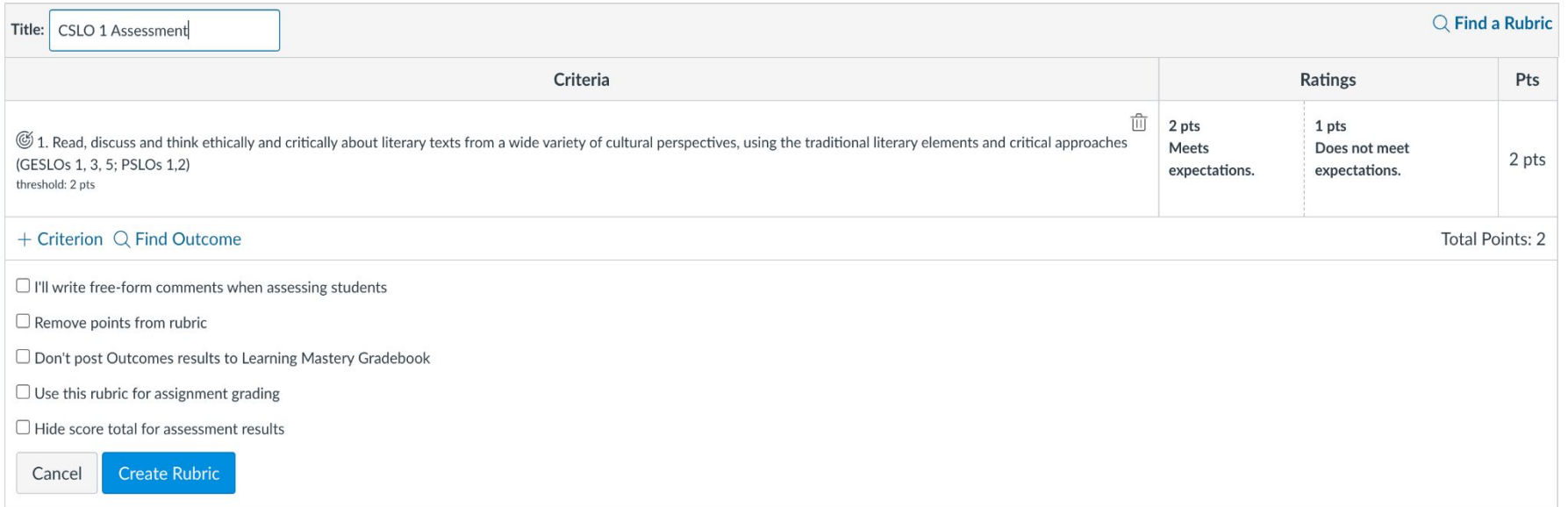

## How to push an assessment to Canvas

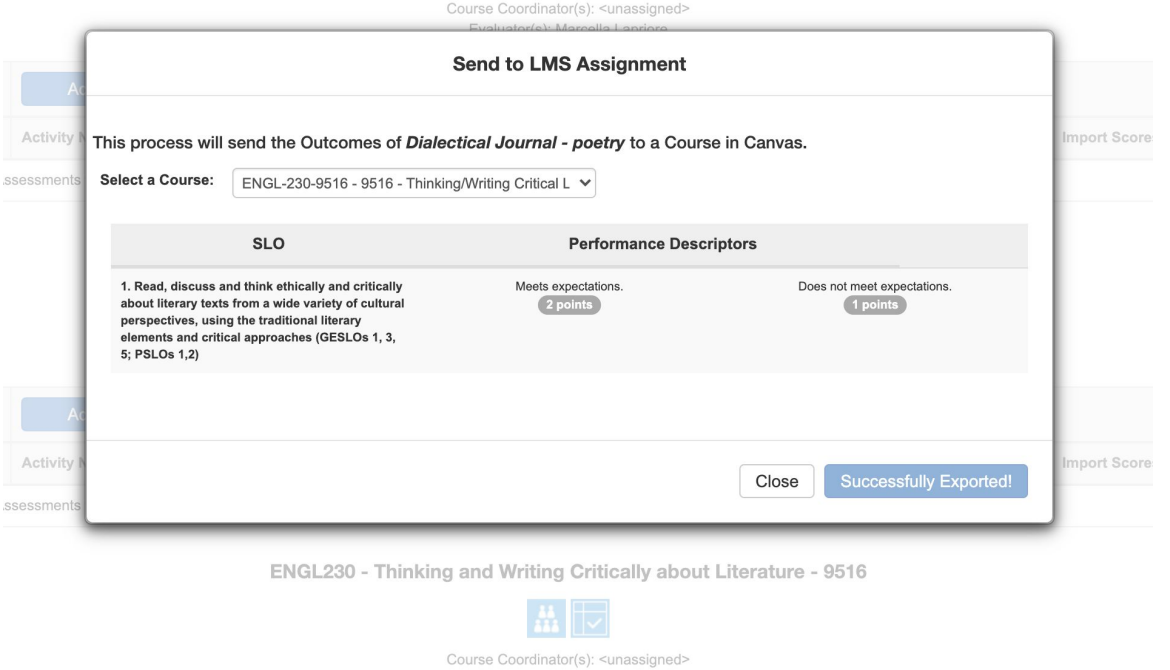

Evaluator(s): Marcella Lapriore

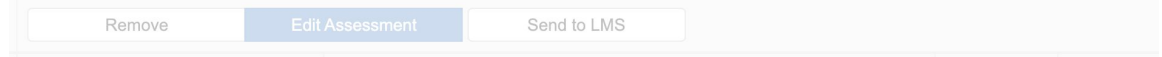

### Before you can push an assessment to Canvas, you must create an assignment with a rubric

#### How to push an assessment to Canvas from eLumen

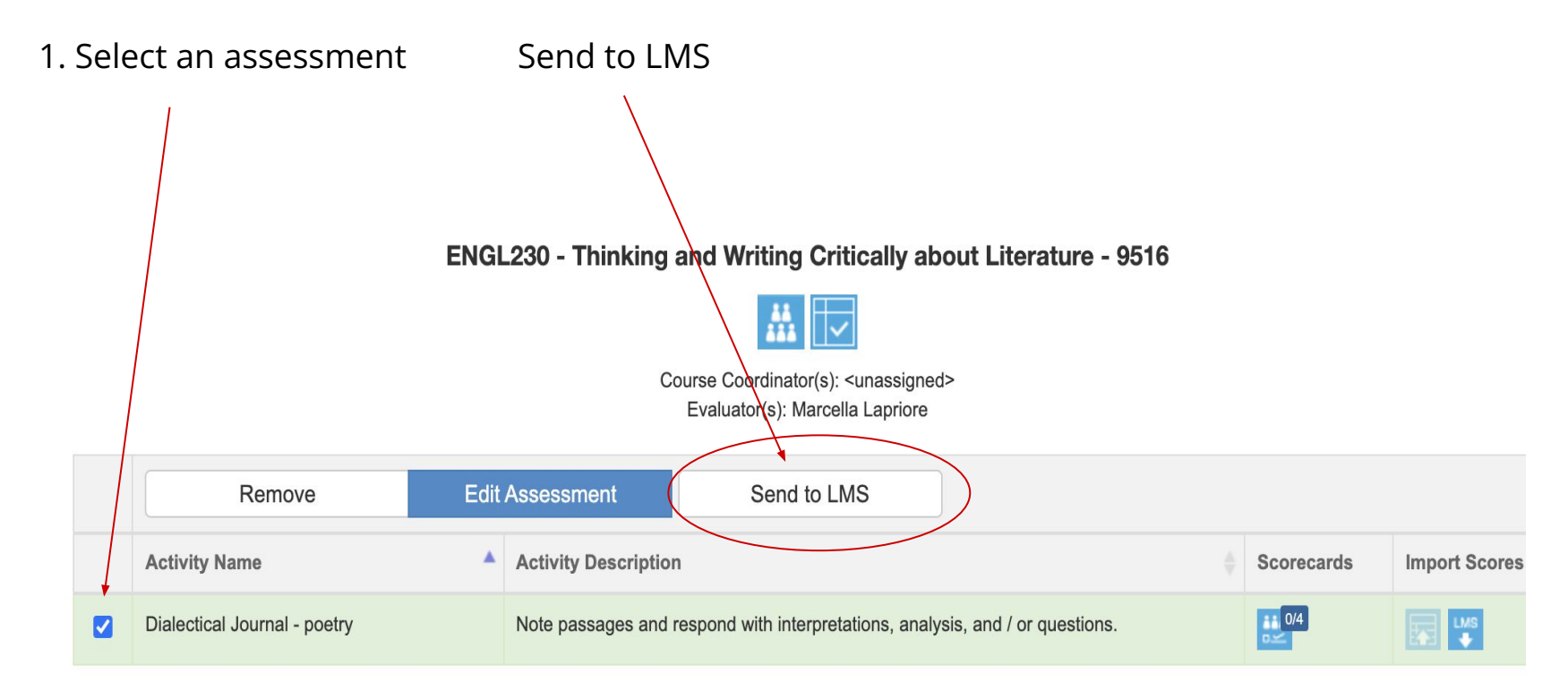